# Moodleを利用した授業支援

# 山 内 真 理

# **1.はじめに**

Moodleは、授業・学習支援のための独自の機能を備えた、学習管理システム(LMS)で ある。オープンソースのソフトウェアであり,世界中で利用され,開発者ユーザーによる 改良やカスタマイズも進められている。近年,日本でもLMSの利用が徐々に広まってきて おり,白井(2014)の調査 $^{1,2}$ によれば, 2013年時点で確認された843の高等教育機関の約 56% (国立大学に限れば約90%) が何らかのLMSを利用している。そのうち最も多く使わ れている LMSが Moolde であり, 国立大学の71.3%, 公立大学の34.9%, 私立大学の31.9%, 高等専門学校の41.9%が,全学または学部・学科・研究室単位などでMoodleを利用して いる  $(\bar{\mathbb{R}}\hspace{.05cm}1)$   $^1_\circ$ 

ただし,広まってきているとは言え,日本の大学で何らかのLMSが導入されている比率 は,英国や米国 (それぞれ, 2010年時点で100%, 93%)<sup>3</sup> に比べるとかなり低い。LMS自体 の認知度も高いとは言えず,自習システムとしての「eラーニング」とLMSは別物である という点が認識されていないこともある。

筆者は2006年より Moodle を利用しているが<sup>47</sup>, 以前のバージョンは多機能である分操 作手順も多く、コンピューターが使える学習環境(教室・自宅)が必要だったことなどか ら,導入は特定の授業に限られていた。しかし,Moodle 2.x での大幅なバージョンアップ を経てUIが格段に向上し,また,スマートフォンが急速に普及したこともあって学習環境 が導入の壁ではなくなってきたことから,2014年度後期よりMoodle利用を筆者の担当す る全クラスに広げた。また,本稿執筆時点でフィードバックが得られた範囲では,授業で のMoodle利用についての受講生の受け止め方も,「その日やることがわかるので使いやす かった」「自宅や電車の中で学習でき,とても便利でした」「宿題提出など,無駄に紙を使わ ず,簡単にできたのでよかった」など,おおむね良好である。そこで,本稿では,2014年度

| 学校種別 |   | 学校数 | 全学利用          | 全学利用・<br>個別利用の合計 | 他のLMS<br>を利用 | <b>LMS未使用</b> |
|------|---|-----|---------------|------------------|--------------|---------------|
| 国立大学 |   | 87  | $35(40.2\%)$  | 62(71.3%)        | 7(8%)        | 10(11.5%)     |
| 公立大学 |   | 83  | 13(15.7%)     | 29 (34.9%)       | $6(7.2\%)$   | $35(42.2\%)$  |
| 私立大学 |   | 611 | $105(17.2\%)$ | 195 (31.9%)      | 73 (11.9%)   | $301(49.3\%)$ |
| 高    | 専 | 62  | $17(27.4\%)$  | $26(41.9\%)$     | 11(17.7%)    | 24 (38.7%)    |
| 総    | 数 | 843 | 173 (20.5%)   | $312(37.0\%)$    | $97(11.5\%)$ | 370 (43.9%)   |

**表1 Moodle を利用していると思われる大学等の数と比率<sup>1</sup>**

後期の活用事例をとりあげ,バージョンアップ後のMoodleにより,どのような学習活動 や学習支援が行えるか,またどのように教員の作業が効率化しうるかを見ていく。

#### **2.Moodleサイトの概要**

Moodleの活用事例を見る前に、教員として授業用コースを用意する立場から, Moodle サイトの概要を示しておく。

#### **2.1.トップページ**

Moodleサイトは,トップページに掲載されるコースから使用コースを選ぶ形になって いる。コースの掲載はリスト表示がデフォルトである。単独の授業コースだけを管理する 教員にはトップページを変更する権限はないが,自分の担当授業のために個人でMoodle サイトを用意する場合はトップページもカスタマイズできる。筆者の運用するMoodleサ イト<sup>8</sup> では ,2014年度後期に学生の私物端末の利用を開始したこともあり,スマートフォ ンでの見やすさにも考慮して表形式でコースを表示している(図1,2)。

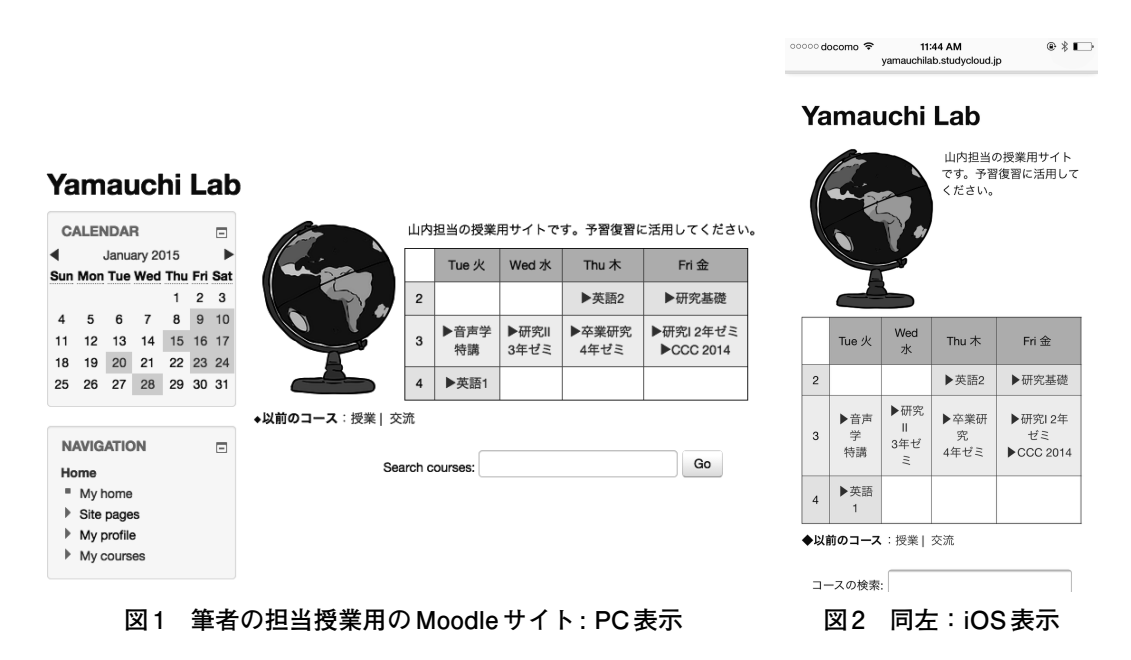

#### **2.2.コースページ**

コースページには,コース内におかれた資料や教材が配置される。1ページをトピック ごとに,あるいは図3のように週単位でセクションを分けるフォーマットが一般的である が,Moodleの仕様上,「活動」(小テストなど) や「リソース」(参照するウェブページなど) は縦一列に配置するしかない。1学期分の「活動」や「リソース」が多いと、かなり長いリス トになってしまい使い勝手が悪くなることから,これを避けるべく様々な工夫がなされて いる

筆者の場合, 2014年度は, 授業内容提示用の「フォーラム」を最上部に置き, この「フォー ラム」で,教材やミニ課題のリンクを提示した (図4①)。その下に総復習用にひとまとめ にした教材を置き(図42), 個々の授業で利用する教材は、新しい物が上に来るように使 用順に配置していくことにした(図4③)。使用日が来るまで「非表示」にしておくことで, その日の授業で使う教材が常に③のトップに来ることになり,また初期の授業で利用した 教材にも,下までスクロールせずに①の「フォーラム」から飛ぶことができる。まだ改善の 余地はあるが,手間をかけずに,スマートフォンでも見やすいページを表示できる方法で はある。

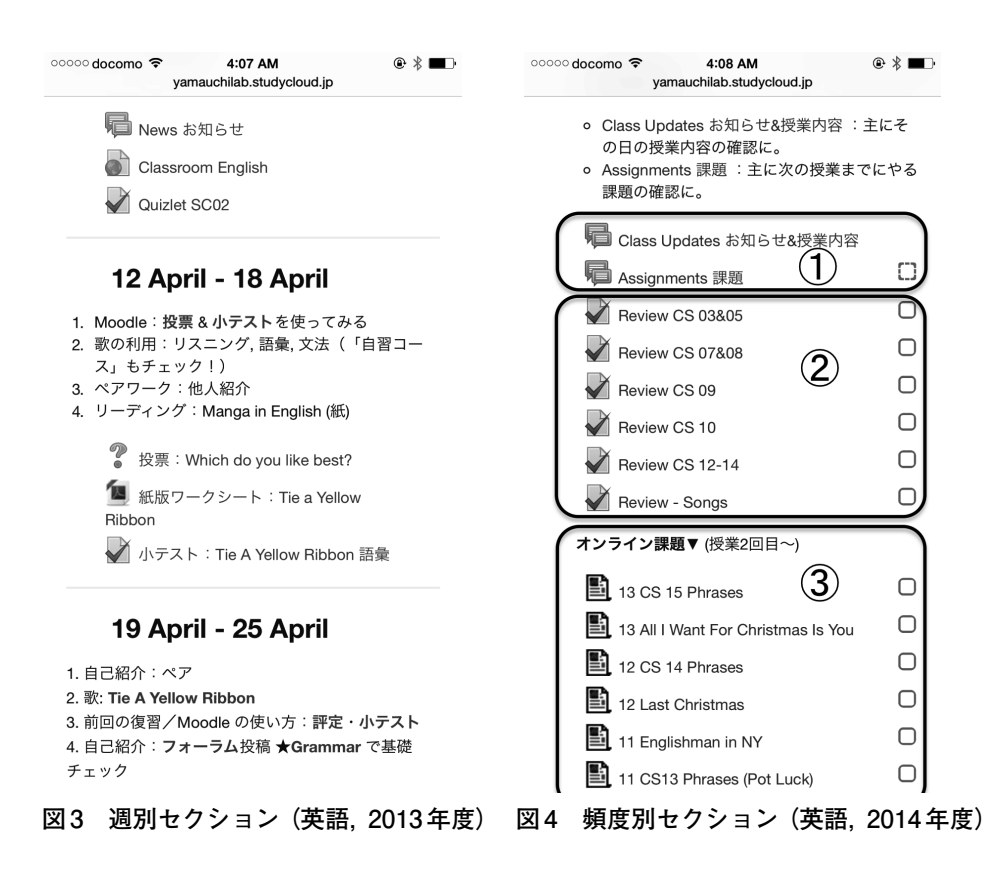

#### **2.3.活動・リソースの追加**

Moodleでは,学習者が閲覧するだけの素材を「リソース」,学習者が何らかの入力を行 うものを「活動」と呼ぶ。いずれも「活動またはリソースを追加する」ボタンでコースに追 加できる(図5,6)。「活動」には,「チャット」,「フィードバック」,「フォーラム」,「小テス ト」,「課題」などがあり(図5および図6上部),「リソース」には,ウェブサイトのURL,アッ プロードしたファイル,Moodleコース内に作成されるページなどが含まれる(図6下部)。

「活動」モジュールは,コースに追加したあと種々の設定が必要になるが,設定の複雑さ はそれぞれの「活動」で大きく異なる。以下で取り上げる「フォーラム」は「活動」の中で

**図5 「活動またはリソースを追加する」メニュー前半 図6 同左メニュー後半**

も設置が容易なモジュールであり、授業中に「フォーラム」を設置してその場で使い始め ることもできる。逆に,本稿では立ち入らない「ワークショップ」など,活動設計に応じた 複雑な設定が必要になるモジュールもある。以下では,「フォーラム」,「課題」,「フィード」 バック」,「小テスト」といった,比較的容易に設置でき手軽に使える「活動」モジュールを 中心に,学習活動や学習支援,また教員の作業の効率化の面で,Moodleがどのように役立 ちうるかを見ていく。

### **3.授業での活用事例**

ここでは,まず「フォーラム」,「課題」,「フィードバック」,「小テスト」モジュールをと りあげ,筆者が担当授業でどのように使っているかを見た上で,Moodleを利用した他大学 との交流・連携について論じる。

# **3.1.「フォーラム」モジュールの多目的利用**

図7は2014年度後期の「研究基礎」用のコースである。上で触れた英語のコース (図4) と同様に,学期を通してアクセスする「授業内容・課題指示」用の「フォーラム」と,学期 後半にアクセスする課題提出用の「フォーラム」(企業研究),学期末レポート提出用の「課 題」モジュールを最上部に置いた (企業研究と学期末レポートは,最初は非表示に設定し ていた)。その下に,学期前半に利用するグループ研究関連の「活動」を配置し,図には入 れていないが最下部にSPI関連の「活動」をまとめている。

「フォーラム」はディスカッションのためのモジュールであり,投稿に「返信」するか,「ト ピックを追加する | ボタンで新しい話題を始めることで活動に参加する。設置も容易で, ①「活動またはリソースを追加する」メニューで「フォーラム」を選択して「追加」をクリッ クし(図5),②「フォーラムの追加」画面でフォーラム名および説明を記入して保存するだ けである。

設定はデフォルトのままでも十分使えるが,「評 価」の項目で設定を変更することにより, 投稿に 評価を与えることも可能である。

また,グループ用のフォーラムを用意して(図 7),グループの話し合いのメモや分担作業(調査・ スライド作成)の途中経過をメンバーと共有する こともできる。投稿に添付した作業途中のファイ ルは,授業時以外にもダウンロードして作業の続 きを行うことができるため,オンラインストレー ジ代わりにもなる。

英語の授業では,「課題」(3.3.を参照) にファイ ルを提出した後,同じファイルを「フォーラム」に 投稿させ,クラスメートと共有し英語でコメント し合う活動につなげた。同じファイルを2箇所に アップロードするだけであり,手間の面での問題 もない。なお、今年度は実施しなかったが、フォー ラム投稿は「評価」の設定を変更すれば,教員だけ でなく学生同士での相互評価も可能にある。

ゼミの授業(研究I,II,卒業研究)では,文書の 作成・保存・共有にはGoogle Drive を用いており, 教員からのコメントや相互コメントは直接Google Document に書き込むことが多い。しかし, Google Drive には評価機能がないため,補助的にMoodle

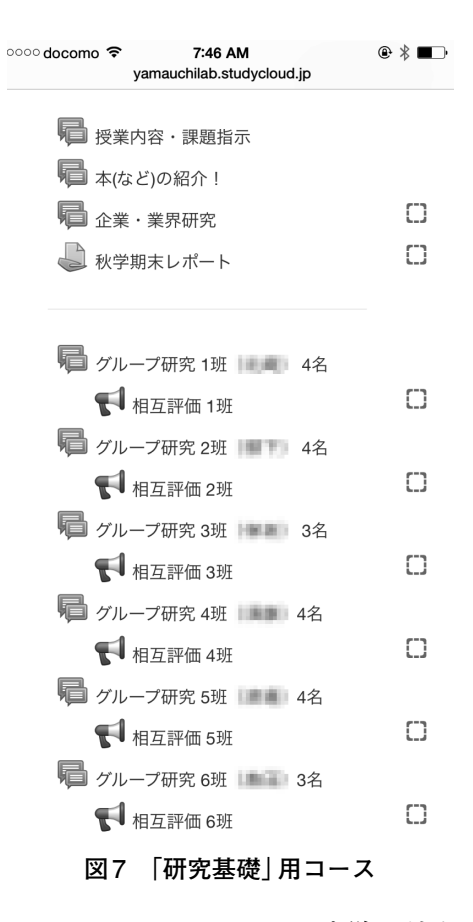

を利用している。手順は,「フォーラム」や「課題」にGoogle Document のリンクを貼るだけ である (Google Documentの方で共有設定をしておく必要がある)。こうすることで,作業 に対する評価や,全般的なコメントやアドバイスなどをMoodleで管理することができる。

# **3.2.「フィードバック」モジュールによるアンケート調査**

「フィードバック」モジュールを使うことで,簡単にオンラインアンケートが作成でき る。回答者に結果を表示する設定が可能であり,研究基礎ではグループ発表の相互評価に このモジュールを用いた(図7)。回答者は質問に答える形で評価を行い,評価項目ごとの 平均点や自由記述の一覧を含めたアンケート結果を全員が確認できる(図8)。

# **3.3.「課題」モジュールによる評価の効率化**

「課題」モジュールは,強力な評価機能が大きな特長である。図9のような提出課題一覧 で,提出の状態(期限内の提出は緑,遅れた場合は薄赤で表示)や評点,提出日などの必要 な情報が一目で把握できる。このクラス(研究I)ではGoogle Documentを使用しているた め,提出形式は「オンラインテキスト」としDocumentへのリンクを提出させているが,文 書や音声,動画などのファイルも,もちろん提出可能である。ファイル提出の場合,提出物 を一括ダウンロードすることもできる(図9左上)。また,この一覧上で評点やコメントを

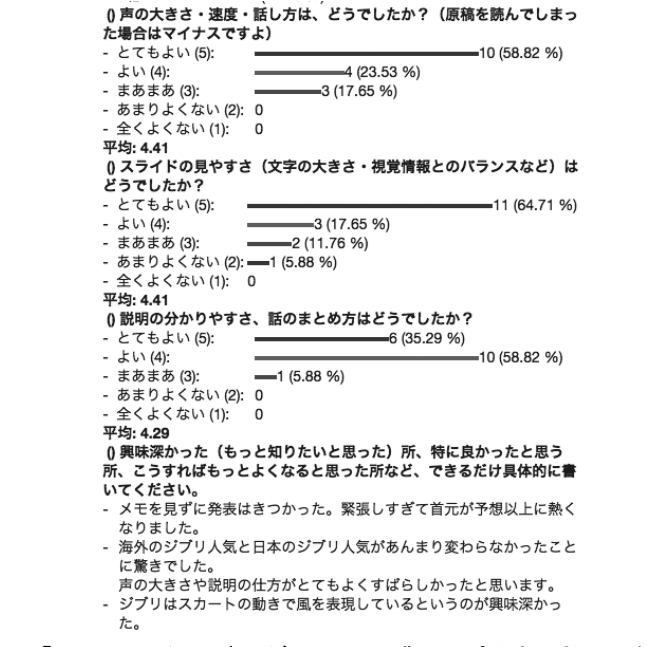

**図8 「フィードバック」モジュール:グループ発表の相互評価 (研究基礎)**

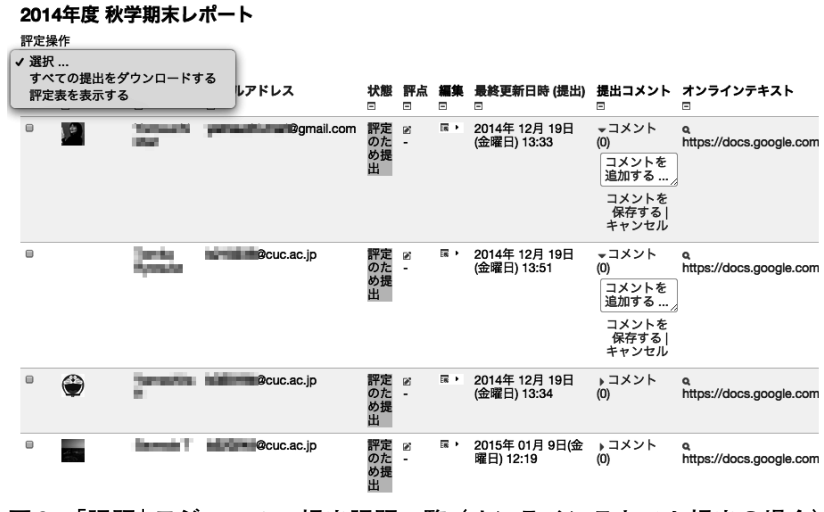

**図9 「課題」モジュール:提出課題一覧 (オンラインテキスト提出の場合)**

直接入力することもできる。

評価作業をさらに助ける機能として,「評定ガイド」と,それに含まれる「よく使うコメ ント」がある(図10)。評定ガイド機能により,あらかじめ定義した評価項目と配点にそっ て点数を入力するだけで合計点が算出される。また「よく使うコメント」のリストを用意 しておけば,評価時は,ワンクリックでリストからコメントを追加することができる (図

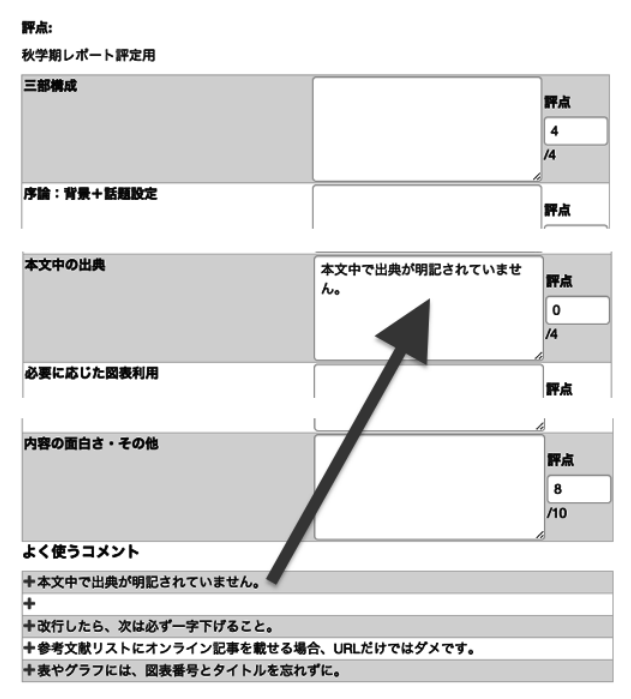

**図10 評定ガイドの利用:評価入力画面**

10下部)。「課題」モジュールのこれらの機能は,フィードバックを効率よく提供する上で 大きな助けとなる。

また,ここで示した評定ガイドは「研究基礎」の期末課題のために作成したものである が,この評価項目は,学生にもレポート課題と同時に提示してあり,レポート課題のフィー

| 評点 | 秋学期レポート評定用              |                        |     |  |  |  |  |  |  |  |  |
|----|-------------------------|------------------------|-----|--|--|--|--|--|--|--|--|
|    | 三部横成                    |                        | 4/4 |  |  |  |  |  |  |  |  |
|    | 序論:背景+話題設定              |                        | 2/4 |  |  |  |  |  |  |  |  |
|    | 序論:本文の予告                |                        |     |  |  |  |  |  |  |  |  |
|    | 結論:本論を受けて、自分の意見を述べ<br>る |                        |     |  |  |  |  |  |  |  |  |
|    | 根拠の適切さ                  |                        | 3/4 |  |  |  |  |  |  |  |  |
|    | 巻末の参考文献リスト              |                        |     |  |  |  |  |  |  |  |  |
|    | 本文中の出典                  | 本文中で出典が明記されていません。      | 0/4 |  |  |  |  |  |  |  |  |
|    | 必要に応じた図表利用              |                        | 1/4 |  |  |  |  |  |  |  |  |
|    | 適切な改行・字下げ               | 改行したら、次は必ず一字下げるこ<br>と。 | 1/4 |  |  |  |  |  |  |  |  |
|    | 誤字・脱字がない                |                        | 4/4 |  |  |  |  |  |  |  |  |
|    | 内容の面白さ・その他              |                        | 8/  |  |  |  |  |  |  |  |  |
|    | 33.00 / 50.00           |                        | 10  |  |  |  |  |  |  |  |  |

フィードバック

**図11 「課題」モジュール:学生が受け取るフィードバック**

ドバックにも明記されるため(図 11),学生にとってもレポート執筆のポイントが把握し やすくなると思われる。

「課題」モジュールのもう一つの特長は,多様な提出形式に対応していることである。ファ イルをアップロードするだけでなく,指定箇所に直接書き込む「オンラインテキスト」の形 も可能であり、後者は、授業を数分で振り返るミニ課題などにも利用できる。また、音声や 動画を提出させる場合は,ファイルのアップロード以外にも,PoodLL $^9$ という $\rm{Moodle}$ 用の 録音・録画のプラグインを利用して,ブラウザ上で録音・録画を行うこともできる (図12)。 またPoodLLはスマートフォン対応も進んでおり(図13),これにより,筆者の担当する音声 学の授業のように普通教室を利用している場合でも,発音課題などを無理なく導入できる。

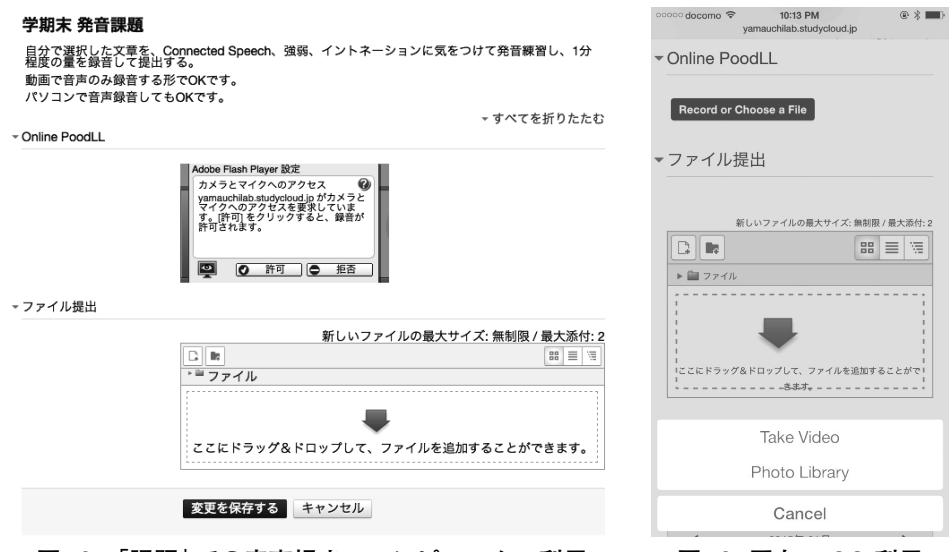

**図12 「課題」での音声提出:コンピューター利用 図13 同左:iOS 利用**

# **3.4.「小テスト」モジュールの活用**

「小テスト」は,上で見た「フォーラム」「フィードバック」「課題」などのモジュールと比 べると新規作成に手間と時間がかかるが,「問題バンク」(question bank)に問題が蓄積さ れれば,そこから適宜問題を選んで小テストを作成すれば済むようになる(図14)。

また「小テスト」は,理解度テストとして用いるだけでなく,1問ずつ解答・解説をチェッ クできる設定にすることで,解説つきの練習問題として利用することもできる(図15)。

問題形式についても,多肢選択型の問題 (図15) だけでなく,クローズ型 (図16:解答 は文字入力,多肢選択などが可能) や組み合わせ型 (図17)など,様々なタイプの問題が作 成可能である。

さらに,「小テスト」 の設定で解答回数や制限時間,正答・解説を表示するタイミングな どを変更することで,同じ問題を自習向けの教材にも,理解度確認のテストとしても使い まわすことができる。

研究基礎でSPI対策の時間をとる際は,こうした練習問題を利用して (2014年度は「CUC ドリル」も併せて提示し,学生に選択させた),学生同士で教えあったり,教員・サポーター・

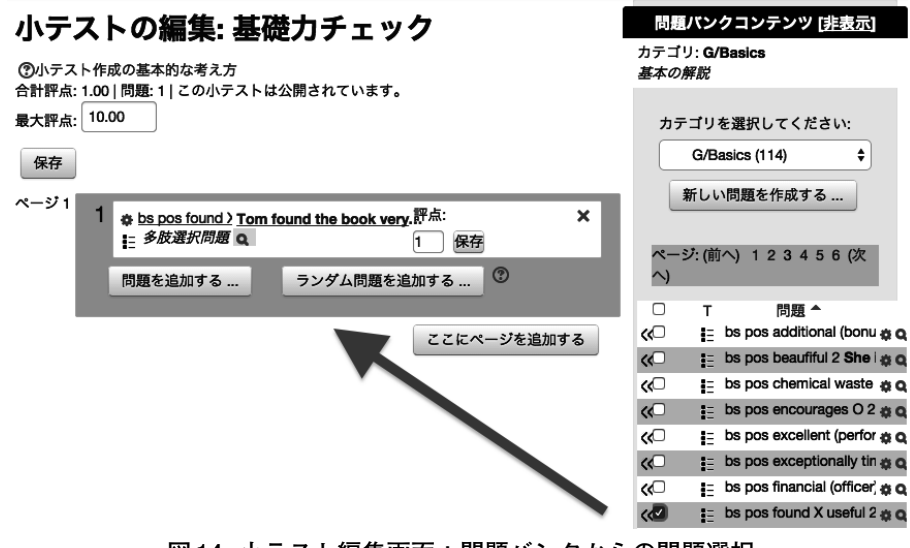

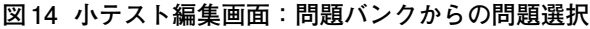

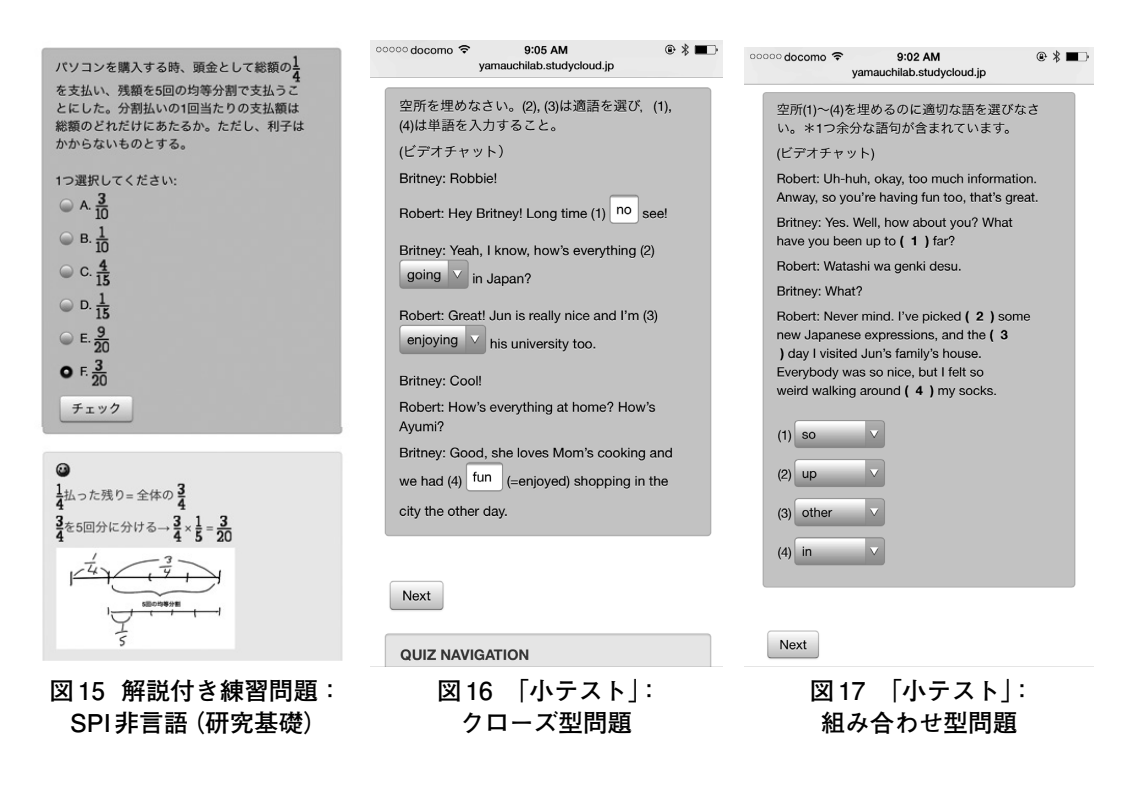

SAに質問したりしながら,各自のペースで学習にとりくませる形をとっている。

学習状況は評定一覧で確認でき (図18), 全般的に理解度が低い項目を一斉指導で扱う といった対応も容易である。

| テーブルデータをダウンロードする: CSVテキストファイル |               |    |                                                                      |                                     |                                                                              | ٠<br>ダウンロード                                       |                   |                   |                   |                             |               |
|-------------------------------|---------------|----|----------------------------------------------------------------------|-------------------------------------|------------------------------------------------------------------------------|---------------------------------------------------|-------------------|-------------------|-------------------|-----------------------------|---------------|
| 姓 / 名                         | メールアドレス       | 状  | 日時                                                                   | 受験<br>完了                            | 所<br>時<br>間                                                                  | 評<br>点/50.00                                      | /1.11             | Q. 2<br>/1.11     | Q. 3<br>/1.11     | Q. 4<br>/1.11               | Q. 5<br>/1.11 |
| 受験をレビュ<br>ーする                 |               |    | 日                                                                    | 2014<br>日                           | 6<br>日<br>時<br>間                                                             |                                                   | $\checkmark$ 1.11 | $\checkmark$ 1.11 | $\checkmark$ 1.11 | $\sqrt{1.11}$ $\sqrt{1.11}$ |               |
| πь.<br>受験をレビュ<br>ーする          |               | 終了 | 2014<br>年11<br>月7<br>日                                               |                                     | 38<br>分<br>22<br>秒                                                           | 33.70                                             | $\checkmark$ 1.11 | $\sqrt{1.11}$     | $\checkmark$ 1.11 | $\sqrt{1.11}$ $\sqrt{1.11}$ |               |
| 受験をレビュ<br>一する                 |               |    | 日                                                                    | Ë                                   | 日<br>11<br>時<br>間                                                            | 18.52                                             | $\sqrt{0.74}$     | $\times 0.00$     | $\sqrt{1.11}$     | $\sqrt{1.11}$ $\times$ 0.00 |               |
| 受験をレビュ<br>ーする                 | t- Ccuc.ac.jp | 中  | 2014<br>月7<br>日<br>09:39                                             |                                     | $\overline{\phantom{a}}$                                                     |                                                   | $\checkmark$ 0.74 | $\times 0.00$     | $\sqrt{0.74}$     |                             |               |
|                               |               |    | <b>two Cuc.ac.jp</b><br>t <b>L'umm@cuc.ac.jp</b><br><b>Cuc.ac.jp</b> | 開始<br>2014<br>2014<br>進<br>年11<br>行 | 2014<br>年11<br>月7<br>日<br>11:27 12:05<br>2014<br>- 路年11<br>- 将月 <sup>-</sup> | 終月7月14<br>11:23 00:38<br>6<br>年11月<br>11:26 22:46 | 13 37.41          | Q <sub>1</sub>    |                   |                             |               |

各ユーザの評定済みおよび未評定の受験を表示しています。評定済みの受験は、ハイライトされています。この<br>小テストの評定方法は、最高評点 です。

**図18 「小テスト」:評定一覧**

#### **3.5.他大学との交流・連携**

Moodleでは,コース登録した当該授業の受講生のみが対象として想定されているが,そ の教室 (授業) の枠を超えて,学習活動を広げることも可能である。Moodleを利用して他 大学との交流・連携を実現する手段はいくつかあるが,ここでは筆者が携わってきたプロ ジェクトについて紹介する。

まず,研究Iの授業の一環として2012年度より行っている,中国とのオンライン異文化 交流プロジェクト10-13に触れておく。

このプロジェクトでは,筆者の運用するMooldeサイトに交流用コースを設置して交流 活動を行っている。図19 に,2014年度の交流用コースの画面を示す。交流相手となる中国 人学生たちをMoodleサイトに登録する必要があるが,この登録作業をのぞけば,Moodle の利用法は通常と変わらない。ただし、本学学生は同一サイト内にある通常の授業用コー スとこの交流用コースとの間を行き来するだけだが,交流相手の中国人学生は,彼ら自身 の大学のMoodle サイトと筆者の運用するサイトの間を行き来する形となり,それぞれの サイトにログインしなければならなかった。

この交流活動では, Moodleの「活動」モジュールとしては「フォーラム」のみを利用し, 授 業時間内でのグループ研究の打ち合わせ, グループ発表 (図20), 自由会話には Skype $^{14}$ を用 い,授業内外でのグループ研究の打ち合わせにはWeChat (LINEに似たコミュニケーション ツール) 15やPadlet (図19 ③: WALL) 16を利用し,グループ研究の出発点となるアンケート

調査(図192)にはSurveyMonkey<sup>17</sup>を用いるなど, Moodle 外のツールも多用した。Moodle 利用としては,様々な活動の流れやアクセス場所を指示・管理する役割が主となった。

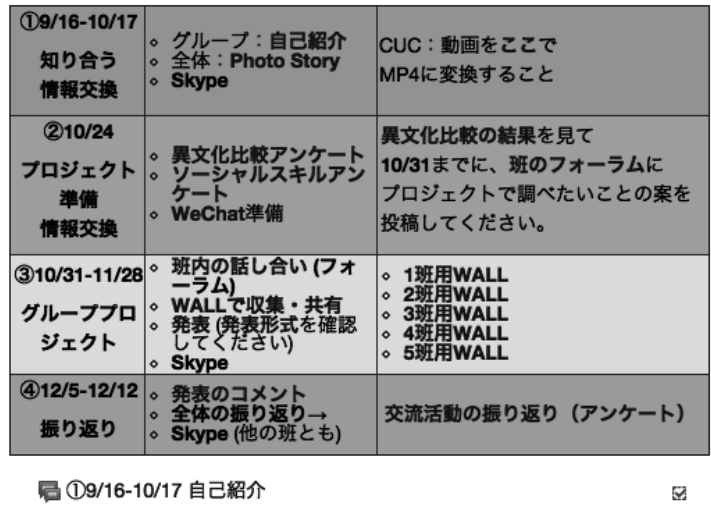

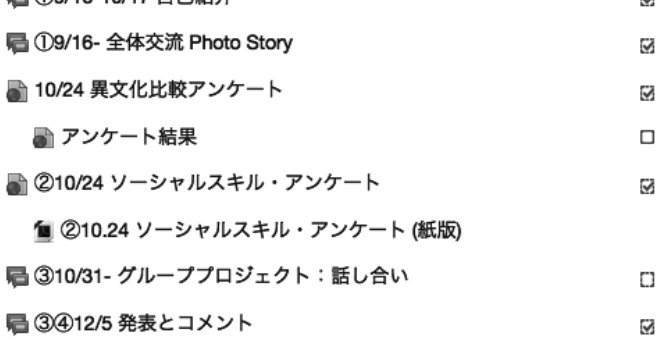

**図19 交流用コース:筆者の運用するMoodleサイト内に設置**

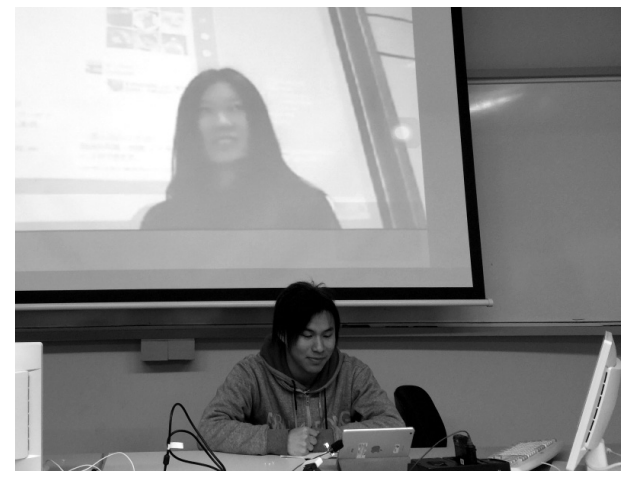

**図20 Skype を利用した日中合同グループ発表**

このプロジェクトでは,コミュニケーション実践が主目的であったため,コミュニケー ションのしやすさを重視して SkypeやWeChat を利用し,これにより自主的で活発なコ ミュニケーション活動への参加につながっている。ただし,外部ツールの場合,Moodleの 「フォーラム」でのやりとりとは違い,教員が内容をモニタリングすることは難しいため, 教員のコントロールがどの程度必要かについて事前に検討しておく必要はある。

次に、より高度な連携方法として、Mnet (Moodle Networking)<sup>18</sup>という機能を用いて 複数のMoodleサイトをつなぐやり方を紹介する。Mnetとは,複数の Moodle サイトをシ ングルサインオンで行き来できるようにする仕組みであり,これにより,異なるMoodle サイトのユーザーが,同一の活動モジュール(小テスト,フォーラム,データベース,ワー クショップなど) を使って交流や協働学習に参加することができる。筆者は2011年度より Mnet 環境での学習活動に関する研究プロジェクト<sup>19-21</sup>に携わっており, 2014年度後期の 試行では,Mnetで共有されている活動を個々のMoodleコースに埋め込む形で提示し,サ インオンなしで活動に参加できることが確認されている。今回の試行の重点はMnetで共 有された課題モジュールの動作確認であり,特に関与する複数の担当教員による共同評価 作業と,Mnet上での評価と個別Moodleにおける評価の連動を検証していく予定である。 これらが検証されれば,学生同士の交流活動だけなく,教員間の共同作業の面でも活用の 幅が広がると考えられる。

#### **4.おわりに**

本稿では,2014 年度後期の授業実践から Moodle モジュールの活用事例を中心に, Moodleを使うことでどのような学習活動,学習支援,授業支援(教員の作業の効率化) が 可能になるかを見てきた。ここでとりあげた 「フォーラム」,「フィードバック」,「課題」, 「小テスト」は,設定・設置が比較的容易なモジュールばかりであるが,なかでも幅広い用 途に使える「フォーラム」や,強力な評価機能をもつ「課題」は,あらゆる授業で活用しう ると思われる。Moodleは多機能であり,様々なニーズに応えられるようそれぞれのオプ ションも多い分,一見,敷居が高いように感じられる。ここでとりあげたツールはそのご く一部であるが,そうしたごく少数の「活動」に,参考資料や既存のeラーニング教材など の「リソース」を加えることで,かなりの学習支援・授業支援ツールになりうる。

Moodleのモバイル対応の向上をふまえた BYOD (Bring Your Own Device; 私物端末 利用) 環境での授業実践や,Nnet 環境での「活動」や「リソース」の共有による大学間交流 および協調学習については,稿を改めて報告したい。

# **参考文献・サイト**

- 1. 白井達也 (2014)「高等教育機関における Moodle 利用状況のデータベース化の報告」 鈴鹿工業高等専門学校紀要,47,1-4.
- 2. 「Moodle に関する広範な情報をオープンに公開するコース」http://www.suzuka-ct. ac.jp/mech/moodle2/course/view.php?id=24 (閲覧: 2015.1.18)
- 3. 放送大学学園 (2011) 平成21年度・22年度文部科学省先導的大学改革推進委託事業 「ICT活用教育の推進に関する調査研究」委託業務成果報告書 http://www.mext.go.jp/ a\_menu/koutou/itaku/1307264.htm (閲覧: 2015.1.18)
- 4. Rink,Lori & Yamauchi,Mari (2008) "Integrating Blended Learning into the Language Classroom" 神戸海星女子学院大学研究紀要 46,195-211.
- 5. Yamauchi, Mari (2009) "The Impact of Blended Learning with Moodle on Teaching Practice" JACET Summer Seminar Committee (Ed.) Jacet Summer Seminar Proceedings No.8 Perspectives on Lanugage Teacher Development,43-47.
- 6. 山内真理 (2009) 「大学英語教育におけるICT活用」神戸海星女子学院大学研究紀要 47,93-119.
- 7. Yamauchi, Mari (2010) "Integrating Internet Technology into the EFL Classroom: A Case Study" International Journal of Pedagogies and Learning,  $5(2)$ , 3-19.
- 8. Yamauchi Lab http://yamauchilab.studycloud.jp/
- 9. PoodLL http://poodll.com/
- 10. Yamauchi,M.& Jones,M.(2012) "Intercultural Telecollaborative Exchange between China and Japan" Proceedings of the 1st Moodle Research Conference (MRC2012),180-181.http://research.moodle.net/mod/data/view.php?d=1&rid=89&filter=1 (閲覧:2015.1.18)
- 11. Jones, M.& Yamauchi, M. (2013) "Implementation of Intercultural Telecollaborative Exchanges" Proceedings of the 2nd Moodle Research Conference (MRC2013), 112-114.http://research.moodle.net/mod/data/view.php?d=1&rid=141&filter=1 (閲覧: 2015.1.18)
- 12. 山内真理 (2014) 「オンライン異文化交流の事例研究」千葉商大紀要 51(2),261-274. http://ci.nii.ac.jp/naid/110009759674 (閲覧: 2015.1.18)
- 13. Jones, M.& Yamauchi, M. (2014) "Intercultural Exchange via Moodle" Proceedings of Moodle Moot Japan 2014, 54-57.http://moodlejapan.org/home/file.php/1/2014 Moot\_files/MoodleMoot2014\_Proceedings.pdf (閲覧: 2015.1.18)
- 14. Skype http://www.skype.com/ja/what-is-skype/
- 15. WeChat http://www.wechat.com/ja/
- 16. Padlet https://ja.padlet.com/
- 17. SurveyMonkey https://jp.surveymonkey.com/
- 18. MNet https://docs.moodle.org/28/en/MNet (閲覧:2015.1.18)
- 19. 原島秀人・佐藤慎一・神田明延・山内真理 (2011) "Moodle Networking が可能にす る学習活動" 第 27 回日本教育工学会全国大会講演論文集,567-568.
- 20. 原島秀人・神田明延・山内真理・Rawson,Thom・佐藤慎一 (2014) 「Mnet と PoodLL を利用した大学間交流活動」Proceedings of Moodle Moot Japan 2014,58-62. http://moodlejapan.org/home/file.php/1/2014\_Moot\_files/MoodleMoot2014\_Proceedings.pdf (閲覧:2015.1.18)
- 21. "Moodle Association of Japan members take New Technology Award in eLearning" (2014) Moodle.net News Room http://moodle.com/moodle-association-of-japan-takes-new-technology-award-in-elearning/ (閲覧:2015.1.18)

(2015.1.23受稿,2015.3.3受理)

オープンソースの学習管理システム(LMS)として人気の高いMoodle であるが, 2.xへ のバージョンアップを経て一層使いやすくなっている。急速に普及したスマートフォンへ の対応も向上しており,学生の私物端末が利用できれば,普通教室での授業においても学 習支援・授業支援のツールとして十分に活用しうる。また,Moodleサイト同士を連携させ ることにより教室や学校の枠を越えた学びの可能性も広がっている。

Moodleは多機能である分操作が複雑になる部分もあり,一見手を出しにくいツールでは あるが,(サイトやサーバーを管理するのではなく)教員として担当授業用のMoodleコー スを用意するのはそれほど面倒な作業ではなく,「フォーラム」「課題」など設置の容易な一 部のモジュールを利用するだけでも,かなりの学習支援や授業支援(教員の作業の効率化) になりうる。本稿では,「フォーラム」「フィードバック」「課題」「小テスト」の4つの「活動」 モジュールをとりあげ,2014年度後期の活用事例を通して,これらを用いてどのような活動 が提供できるのか,どのような点で教員が助かるのか,またどのような点に留意すべきか, 具体的に示していく。